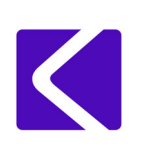

Kentec Electronics Ltd. 25-27 Fawkes Avenue Questor, Dartford, Kent DA1 1JQ Tel: +44(0)1322 222 121 E/m: techsupport@kentec.co.uk Web: www.kentec.co.uk

Date: October 29, 2018

#### **Important!**

#### **Repeater firmware upgrades must only be carried out by competent fire engineers who have been trained on the Taktis system.**

Laptop installed with the following:

- 1. Loop explorer LE2.
- 2. WIN32 Disk Imager.

USB Flash drive (USB 3.0 preferred)

#### **Note: These instructions are for upgrading firmware in Taktis Vision repeater panels only, separate instructions are provided for upgrading firmware in Taktis control panels.**

On multi-panel networks the time taken to upgrade the system can be significantly reduced by preparing multiple USB flash drives allowing simultaneous upgrades to be instigated.

#### **Important!**

#### **Before proceeding with any firmware updates use Loop Explorer LE2 to save a download of the repeater config.**

#### **Preparing the USB Flash drive**

Upgrade of Taktis repeaters requires a USB flash drive installed with the correct firmware upgrade file. Please follow the below process for preparing USB flash drive:

- 1. Save the Vision repeater firmware update file in an easily accessible folder on the PC.
- 2. Insert a clean USB flash drive in to any available USB port on the PC.

#### **Warning!**

#### **If the USB flash drive is not clean, this process will format the USB drive and delete all existing files/folders.**

3. Run the WIN32 Disk Imager application, the following window will appear:

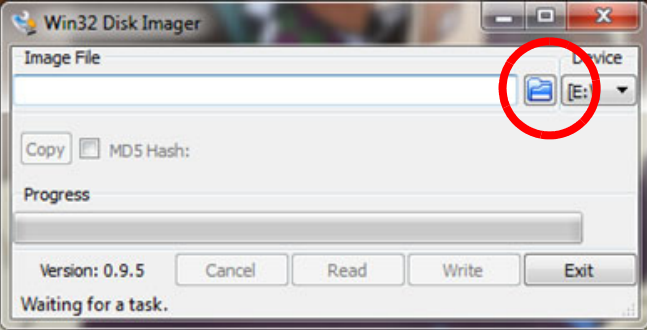

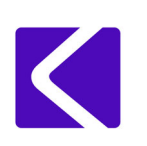

4. Click on the blue folder icon (highlighted above) this will open the "Select a disk image" window:

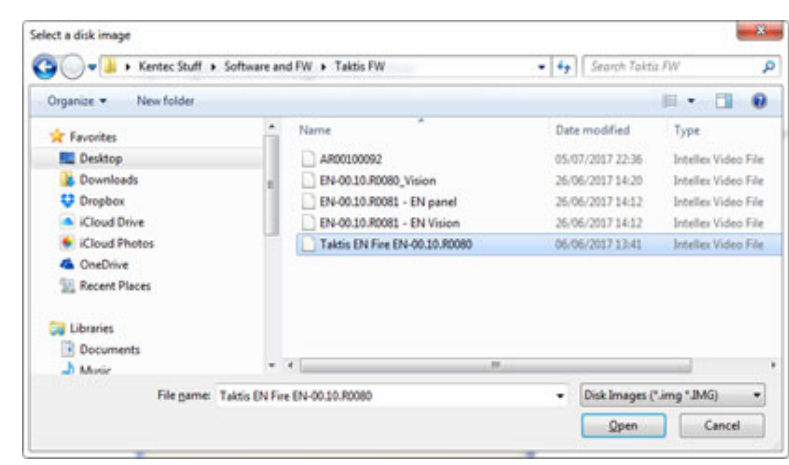

- 5. Locate the firmware upgrade file required for the Vision repeater, click on the file to highlight it and click the "open" button. This window will close and return you back to the main "WIN32 Disk Imager" window.
- 6. Click on the device button (highlighted below) and set the destination drive letter of the USB Flash drive being used for the upgrade.:

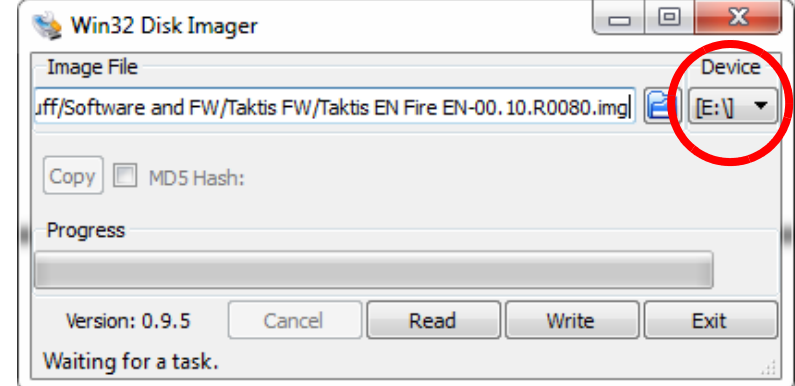

7. Click on the "Write" button and the following warning window appears:

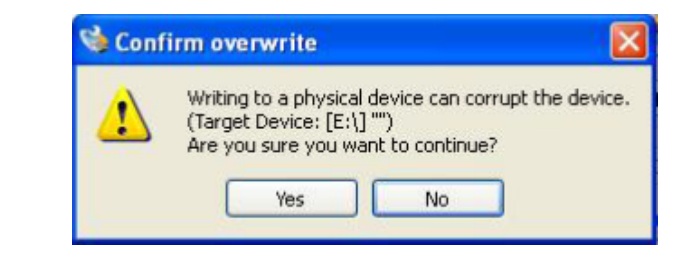

8. Click "Yes" to continue. The file will now be written to the USB flash drive.

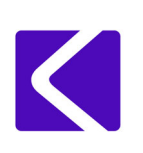

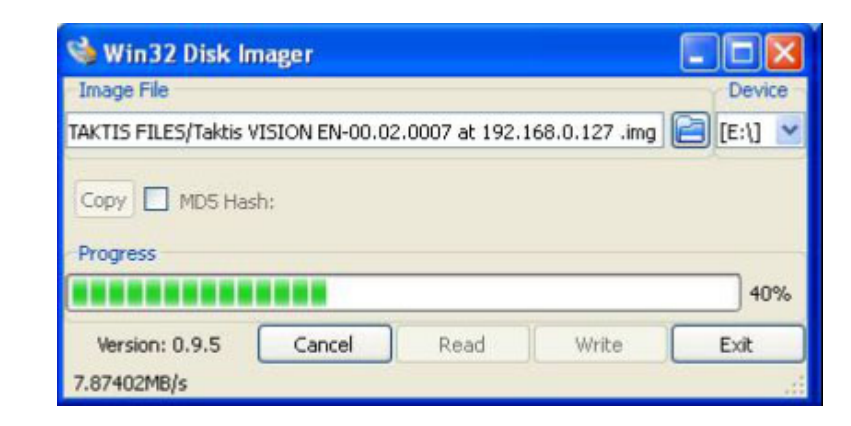

9. On completion the "Write Successful" message window will appear:

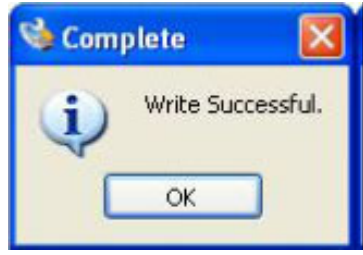

10. Safely remove the USB flash drive from the P.C.

#### **Updating the Vision Repeater Firmware**

#### **Important!**

#### **Before proceeding with any firmware updates use Loop Explorer LE2 to save a download of the repeater config.**

- 1. Open the Vision repeater by removing the securing screw at the top of the enclosure.
- 2. Locate the three pins identified as X14 these are on the front edge of the PCB.
- 3. Place a jumper link across the centre and left hand pins as shown in the photograph below:

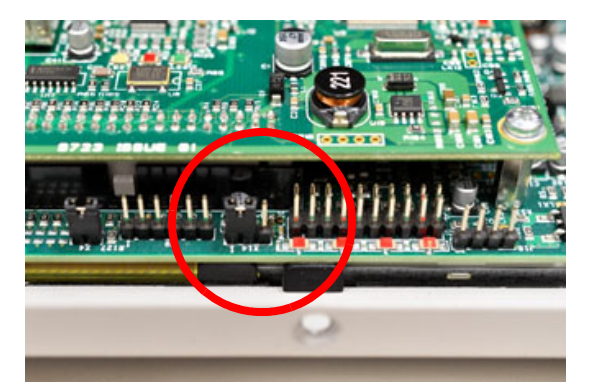

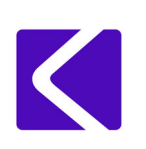

4. Insert the USB flash drive into the USB port (J13) on the repeater display.:

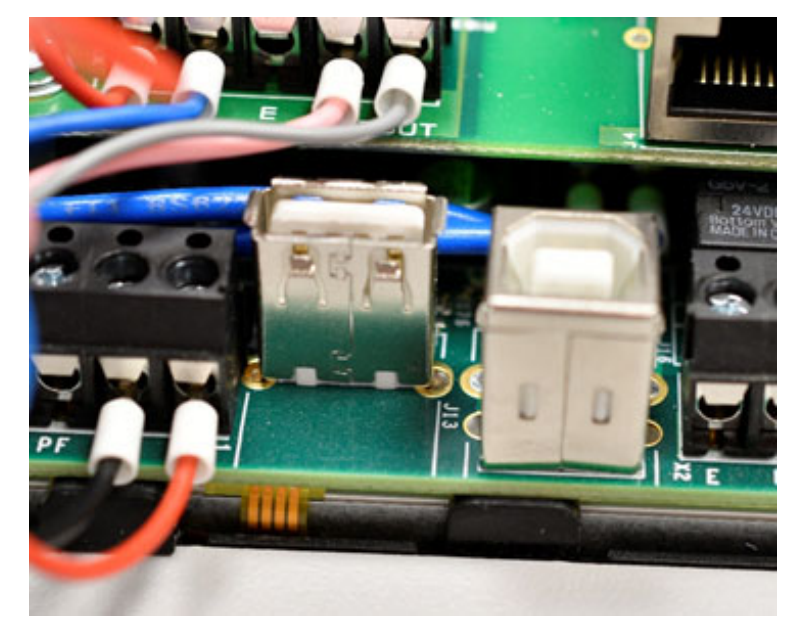

5. Reboot the repeater by pressing and releasing the blue "RESET" button (SW4) at the back of the display card:

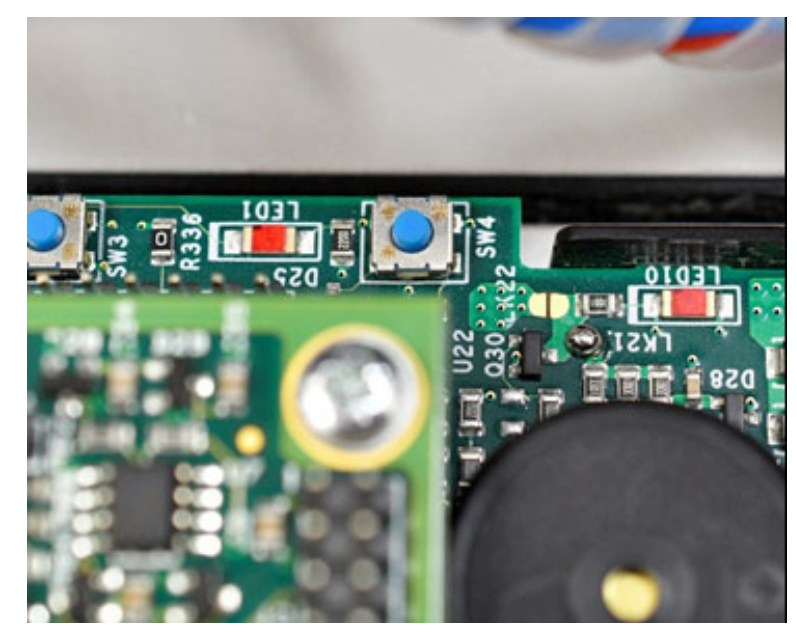

The repeater will reboot and automatically load the firmware update file from the USB flash drive.

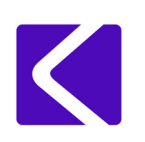

### **Firmware Upgrade Instructions for**

### **Taktis Vision Repeater Panels**

The repeater screen will go black with the header "Installing system" this will be followed by a sequence of copying file messages as shown below:

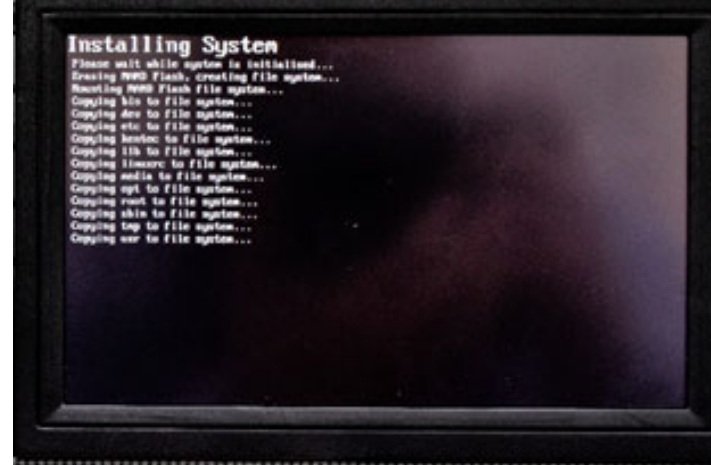

#### **Note: The "usr" file takes longer to copy and it may appear as though the reboot has stopped, please be patient. Estimated time for file copy is 10-15 minutes (if using a USB 1.0 flash drive this can take up to 25 minutes).**

When all files have been copied the message "Power off, remove the installation jumper from the board and reboot." will appear at the bottom of the file list.

- 6. Remove the USB Flash drive from the display PCB.
- 7. Remove the jumper link from header X14.
- [8. Turn the power off to the panel as requested, after approx. 20 seconds turn the power](mailto:techsupport@kentec.co.uk)  back on the panel will start its boot process.

**Note: The repeater address will default back to 1 and this may cause a double addressing fault it will be necessary to reset the repeater address. This will clear when the original config is downloaded into the panel.**

- 9. On completion of the upgrade press the "Activate Controls" button on the display enter the level 3 password.
- 10. Press the "User Controls" button and select either "User Options" or "Engineer Options".
- 11. Press the "System Information" button on the display and confirm the software version is correct.
- 12. In line with BS5839 part 1 the system must be tested following an upgrade to ensure the system is functioning correctly.

If at any point during the firmware update a problem is experienced our technical team are available to provide support:

Tel: +44 (0)1322 222121: E-mail: techsupport@kentec.co.uk

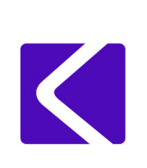

#### **Appendix A - Firmeware Upgrade Diagnostics**

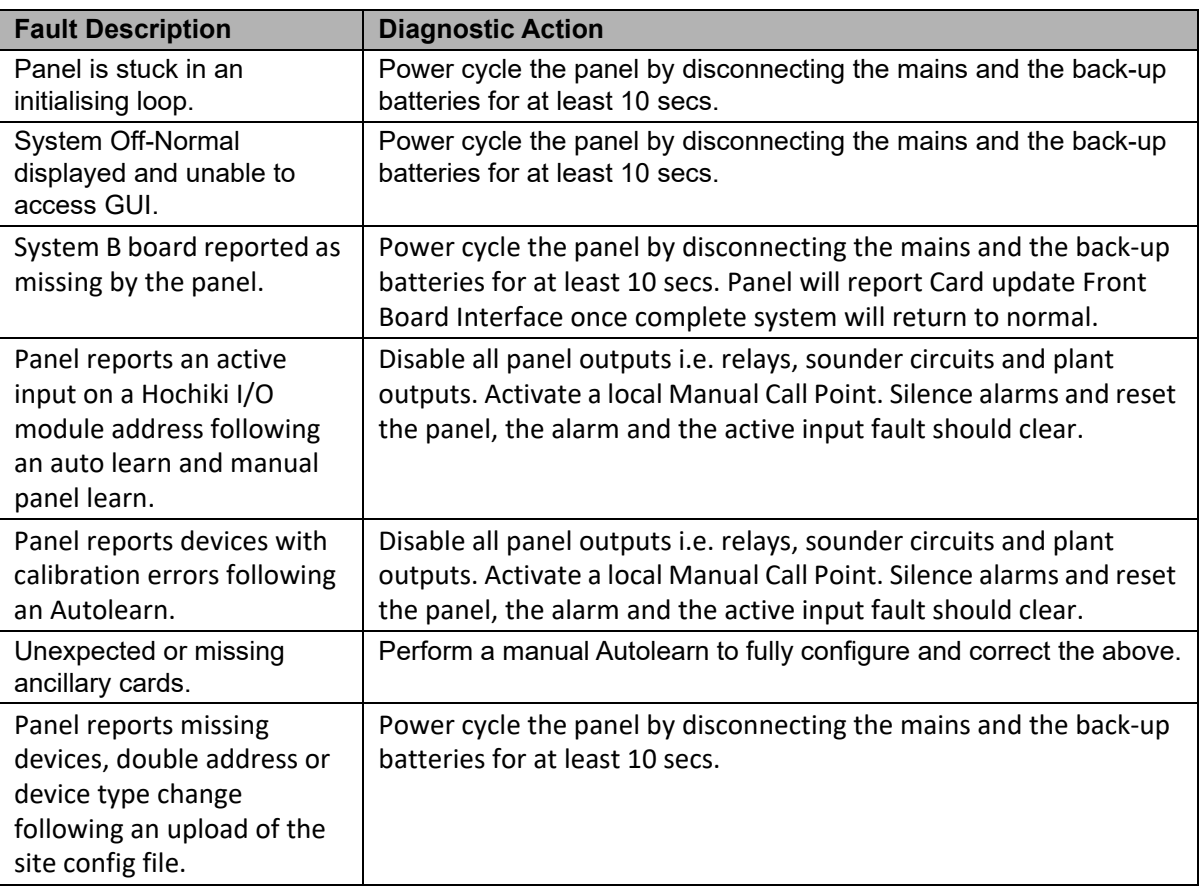

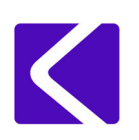

# **Firmware Upgrade Instructions for**

### **Taktis Vision Repeater Panels**

#### **Appendix B - USB Flash Drive De-Partitioning**

The USB flash drive used for the firmware upgrade process is automatically partitioned during the creation of the image file, which means if you wish to re-use the USB drive the available memory will be less than expected. The USB flash drive can be restored to full storage capacity by following the procedure below:

- 1. Insert the flash drive into an available USB port on your PC.
- 2. Open the windows "Command Prompt" window.
- 3. At the command prompt type DISKPART and press enter.
- 4. At the next command prompt (DISKPART>) type LIST DISK
- 5. A list of drives starting at Disk 0 will appear along with the memory size. It may be possible to identify the drive which represents the USB flash drive from the file size. If it is not possible to identify the USB flash drive from the file size remove the USB Flash drive and retype LIST DISK take a note of which drive has gone from the list. Re-insert the USB flash drive and retype LIST DISK the drive will have reappeared, note the disk number of the drive that disappeared and reappeared as this is the disk number associated with your USB drive.
- 6. At the command prompt (DISKPART>) type SELECT DISK n where n is the disk number identified in step 5.
- 7. The message "Disk n is now the selected disk." Appears on the screen followed by the command prompt DISKPART>
- 8. Type SELECT PARTITION 1 and press enter.
- 9. The message "Partition 1 is now the selected partition."
- 10. Type DELETE PARTITION
- 11. The message "DiskPart successfully deleted the selected partition."
- 12. Type PARTITION and press enter.
- 13. A list of options will appear on the screen followed by the command prompt DISKPART>
- 14. Type CREATE PARTITION PRIMARY and press enter.
- 15. The message "DiskPart succeeded in creating the specified partition".

A new window will appear advising you to format the drive before you can use it. Click on the format drive button and the drive will be formatted back to its full storage capacity.